#### **En leverantörsfakturas väg genom systemet**

En leverantörsfakturas väg genom systemet, från registrering till bekräftad betalning, är följande:

- Registrering (klicka t.ex. på "Ny" i fönstret "Lev.fakturor").
- Utbetalning (menyvalet "Underhåll", "Utbetalningsrutin").
- Bekräftad betalning (menyvalet "Underhåll", "Markera betalda fakturor").

Dessutom klarar programmet att arbeta med attestering och betalningsgodkännande, skriva ut bokföringsunderlag över registrerade fakturor och bekräftade betalningar, skriva ut etiketter till leverantörer, m.m.

#### **Handledning**

Instruktioner om hur du skall använda programmet finner du under "Hjälp", "Innehållsförteckning".

Programmet har en sammanhangskänslig hjälpfunktion, dvs. om du undrar över något i programmet kan du pröva att ställa markören i det aktuella fältet och trycka på F1 så hjälper programmet dig att hitta rätt ställe i hjälpen.

#### **Snabbt och enkelt**

För att du ska utnyttja Magenta snabbt och effektivt kan det vara idé att lära sig snabbkommandon. Om du tittar under "Redigera" så finner du en del av dessa. I Windows finns det en standard som även gäller i Magenta. Exempel på detta är Ctrl-C (håll nere Ctrl-tangenten och tryck sedan på C en gång och släpp upp Ctrl-tangenten) som betyder "Kopiera" och Ctrl-V som betyder "Klistra in". Prova skriva ut ett bokföringsunderlag utan att använda musen. Tryck på följande tangenter:

## **F2 2 N O Ctrl-P Enter**.

Slå gärna en signal om du får några problem eller om det är något du undrar över i Magenta. Lycka till med Magenta Leverantörsreskontra!

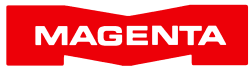

www.magenta.se

Magenta Data AB, Box 950, 220 09 LUND. Tel 046-211 18 22 E-post allmänt: info@magenta.se. E-post support: support@magenta.se

## **Magenta Leverantörsreskontra för Windows**

## **En rivstart med Magenta Leverantörsreskontra för Windows**

# DEMO

Detta blad beskriver hur du snabbast möjligt kommer igång med Magenta Leverantörsreskontra för Windows

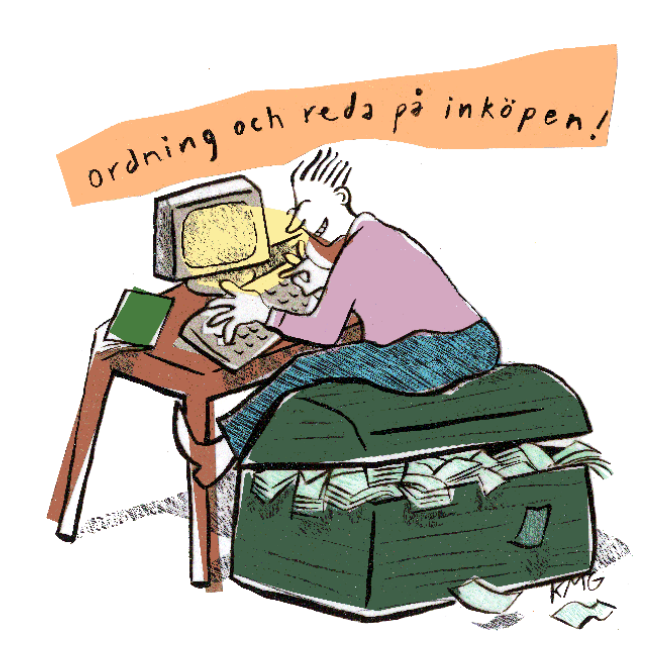

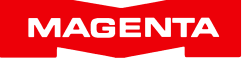

#### **Introduktion**

Tack för att du har valt att titta närmare på Magenta Leverantörsreskontra (Magenta-L).

Demoversionen av Magenta-L fungerar fullt ut i 30 dagar för att du i lugn och ro ska kunna utvärdera programmet.

Observera att din demoinstallation kan uppdateras med den skarpa versionen, på så sätt att du efter köpet kan arbeta vidare där du befann dig (ingen risk för dubbelarbete alltså, alla data från demotiden ligger kvar när du installerar det riktiga programmet).

Systemkrav: Windows Vista eller senare inklusive Windows 10.

#### **Installation**

Installera så här:

- 1. Stäng ner alla öppna program.
- 2. Sätt in cd:n och stäng luckan. Installationsprogrammet startar av sig självt.
- 3. Klicka på "Magenta Leverantörsreskontra".
- 4. Följ instruktionerna.

## **Nyuppläggning**

När du startar Magenta för första gången hamnar du i företag 0, Testföretaget.

Under "Arkiv", "Nytt företag" kan du lägga upp ditt företag. Välj önskat företagsnummer (väljer du företag 1 kommer dina leverantörsfakturor hamna i underkatalogen FTG1, väljer du företag 2 kommer de att lagras i underkatalogen FTG2, osv. Magenta ger dig möjligheter att arbeta med upp till tre företag i programmets grundutförande, förutom FTG0 som alltid är ett "testföretag").

Under "Arkiv", "Personligt" anger du vilket företagsnummer Magenta ska öppna när du startar programmet.

## **Grundinställningar**

Magenta är förberett med de vanligaste parametrarna för att du ska kunna komma igång omgående. Redan efter det att du fyllt i företagsuppgifter kan du börja använda Magenta. Vi rekommenderar dock att du går igenom "Programinställningar", "Grundinställningar", "Företagsuppgifter" och "Personligt" i "Arkiv"-menyn. Detta för att du effektivast ska utnyttja de funktioner som finns i Magenta Leverantörsreskontra.

## **Sökvägar till GIROLINK och BANKGIROPROGRAM**

Magenta-L bygger på betalningar via Bankgirots LB-rutin, PlusGirots Corporate File Payments, PlusGirots Fakturabetalningsservice (FS) och/eller via manuell utbetalning.

Oavsett betalmetod är det viktigt att det blir rätt på sökvägar och filnamn. Kontrollera inställningarna i "Arkiv", "Grundinställningar" under flikarna "Corporate File Payments", "Girolink" och "LB-Rutin".

## **Kontoplan och likviditetsprognos**

Magenta-L använder kontoplanen i Magenta Bokföring (Magenta-B). Detta för att du bara ska behöva underhålla en kontoplan, den i Magenta-B. Om du inte har Magenta-B går det alldeles utmärkt att använda en demoversion av Magenta-B.

Om du använder Magenta Fakturering (Magenta-F) kan Magenta-L ge dig en likviditetsprognos. Du kopplar Magenta-L till Magenta-B och Magenta-F under "Grundinställningar", "Miljö". Där markerar du kopplingen till Magenta-B respektive Magenta-F.

Inställningarna vid normal installation blir:

Programmapp för Magenta Bokföring....**C:\Program(x86)\Magenta\Bok\**

Programmapp för Magenta Fakturering **C:\Program(x86)\Magenta\Fakt\**

## **Leverantörsregister**

Vi rekommenderar att du redan från början väljer att låta leverantörsnummer vara lika med bankgironummer (om du betalar via bankgiro) eller lika med PlusGironummer (om du betalar via plusgiro). Det väljer du i "Arkiv", "Grundinställningar", under fliken "Leverantörer". Detta har många praktiska fördelar och gör att man alltid snabbt hittar korrekt leverantör vid fakturaregistrering.